# **Print from SharePoint**

**Administrator's Guide**

**August 2016**

# **Contents**

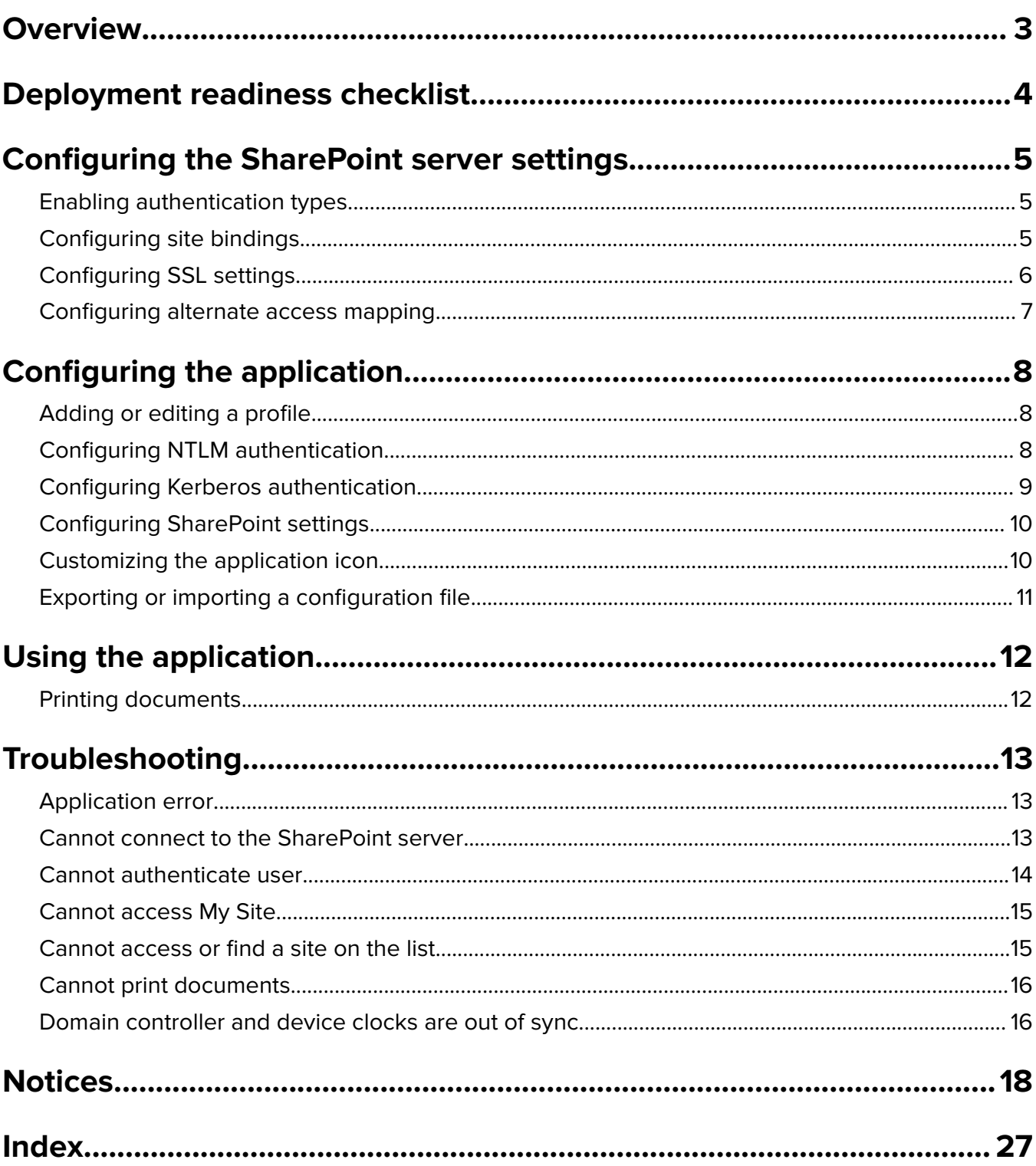

# <span id="page-2-0"></span>**Overview**

Use the application to print documents saved in Microsoft SharePoint servers.

This document provides instructions on how to configure, use, and troubleshoot the application.

# <span id="page-3-0"></span>**Deployment readiness checklist**

Make sure that:

- $\Box$  You have any of the following SharePoint servers:
	- **–** SharePoint Server 2013
	- **–** SharePoint Server 2010
	- **–** SharePoint Server 2007
- $\Box$  You have the SharePoint URL (URL of the site collection).

 $\Box$  You have one of the following information to configure NT LAN Manager (NTLM) authentication:

\_\_\_\_\_\_\_\_\_\_\_\_\_\_\_\_\_\_\_\_\_\_\_\_\_\_\_\_\_\_\_\_\_\_\_\_\_\_\_\_\_\_\_\_\_\_\_\_\_\_\_\_\_\_\_\_\_\_\_\_

\_\_\_\_\_\_\_\_\_\_\_\_\_\_\_\_\_\_\_\_\_\_\_\_\_\_\_\_\_\_\_\_\_\_\_\_\_\_\_\_\_\_\_\_\_\_\_\_\_\_\_\_\_\_\_\_\_\_\_\_

\_\_\_\_\_\_\_\_\_\_\_\_\_\_\_\_\_\_\_\_\_\_\_\_\_\_\_\_\_\_\_\_\_\_\_\_\_\_\_\_\_\_\_\_\_\_\_\_\_\_\_\_\_\_\_\_\_\_\_\_

**–** For default credentials, you need the default user name and password.

\_\_\_\_\_\_\_\_\_\_\_\_\_\_\_\_\_\_\_\_\_\_\_\_\_\_\_\_\_\_\_\_\_\_\_\_\_\_\_\_\_\_\_\_\_\_\_\_\_\_\_\_\_\_\_\_\_\_\_\_

- **–** For session credentials, you need the login credentials depending on the function access control assigned to the application.
- $\Box$  You have the following information to configure Kerberos authentication:
	- **–** KDC address
	- **–** KDC port number
	- **–** Realm

# <span id="page-4-0"></span>**Configuring the SharePoint server settings**

The following instructions are applicable only to SharePoint 2013 and SharePoint 2010.

Before you begin, make sure that:

- **•** You have access to the Windows Internet Information Services (IIS) Manager and the SharePoint Central Administration site.
- **•** The SharePoint server settings are configured properly so that the features and authentication methods work properly with the application.

# **Enabling authentication types**

**Note:** These settings are applicable to SharePoint On-Premise servers only.

You can use NT LAN Manager (NTLM) or Kerberos to authenticate users when accessing the application.

Before you configure the authentication settings in the printer Embedded Web Server, make sure that the authentication type is enabled in the SharePoint server.

- **1** From the SharePoint server, launch the SharePoint Central Administration site, and then click **Application Management** > **Manage web applications**.
- **2** Select the Web application, and then click **Authentication Providers** > **Default**.
- **3** Do any of the following:

#### **Enable NTLM authentication**

- **a** From the Claims Authentication Types section, select **Enable Windows Authentication** and **Integrated Windows authentication**.
- **b** From the drop-down menu, select **NTLM**.

#### **Enable Kerberos authentication**

- **a** From the Claims Authentication Types section, select **Enable Windows Authentication** and **Integrated Windows authentication**.
- **b** From the drop-down menu, select **Negotiate (Kerberos)**.

**Note:** If this option is selected and Kerberos is not configured, then NTLM is used.

**4** Click **Save**.

# **Configuring site bindings**

Site binding allows you to access a site using different protocols such as HTTP or HTTPS. NTLM and Kerberos authentication support both HTTP and HTTPS URLs.

- **1** From the SharePoint server, launch the Internet Information Services (IIS) Manager.
- **2** From the Connections pane, expand the server name.
- **3** Expand **Sites**, and then click the Web application name.
- **4** From the Actions pane, click **Bindings**.

<span id="page-5-0"></span>**5** If necessary, add HTTP and HTTPS bindings. Use port 80 for HTTP, and port 443 for HTTPS.

**Note:** If you are configuring HTTPS, then select the SSL certificate.

**6** Click **OK**.

# **Configuring SSL settings**

The application supports HTTP and HTTPS URLs. HTTPS uses a Secure Sockets Layer (SSL) certificate to establish a secure connection between the printer and the SharePoint server. Access the Internet Information Services (IIS) Manager to specify how the SSL certificate is used depending on your authentication type.

- **1** Log in to the SharePoint server.
- **2** From the computer, launch the Internet Information Services (IIS) Manager.
- **3** From the Connections pane, expand the server name.
- **4** Expand **Sites**, and then click the Web application name.
- **5** From the IIS section, double-click **SSL Settings**.
- **6** Configure the SSL settings.

**Note:** If you select **Require SSL**, then only HTTPS is supported.

Some SharePoint server SSL settings are not supported depending on your authentication type. A check mark indicates a supported SSL configuration.

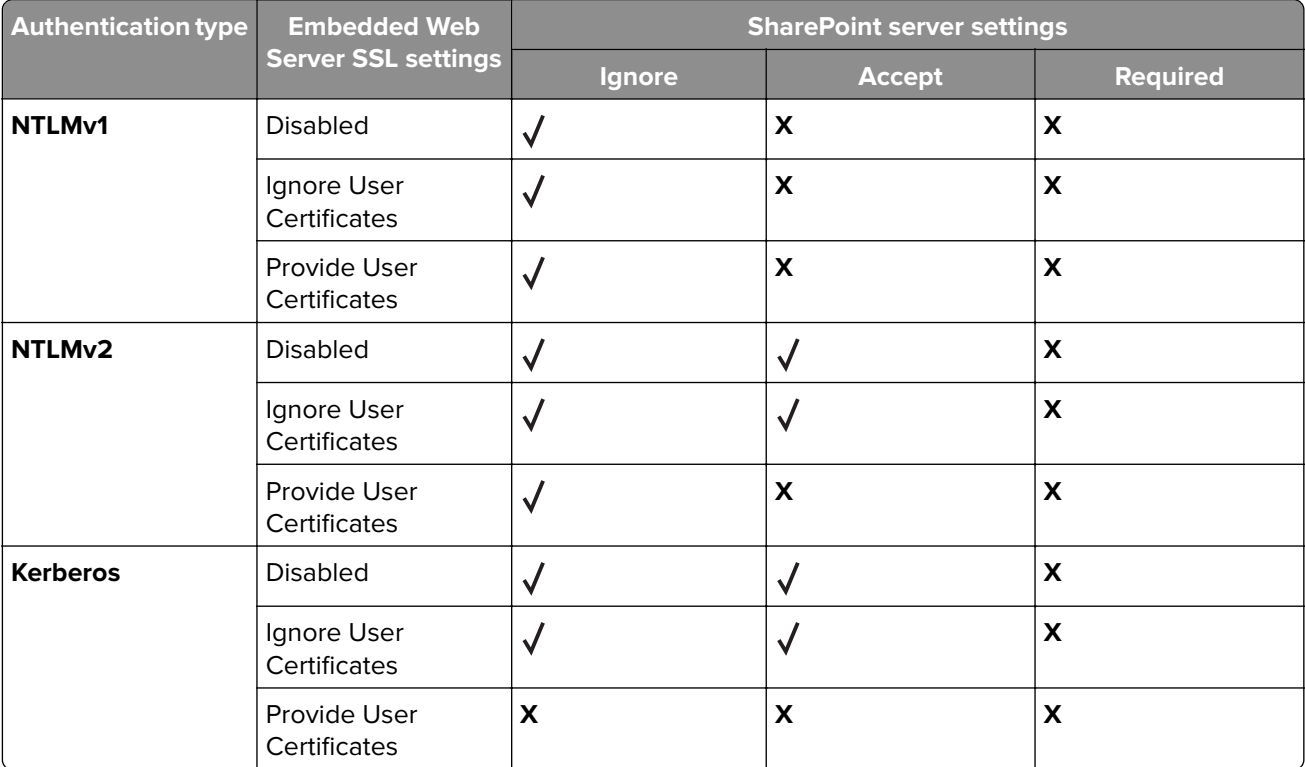

<span id="page-6-0"></span>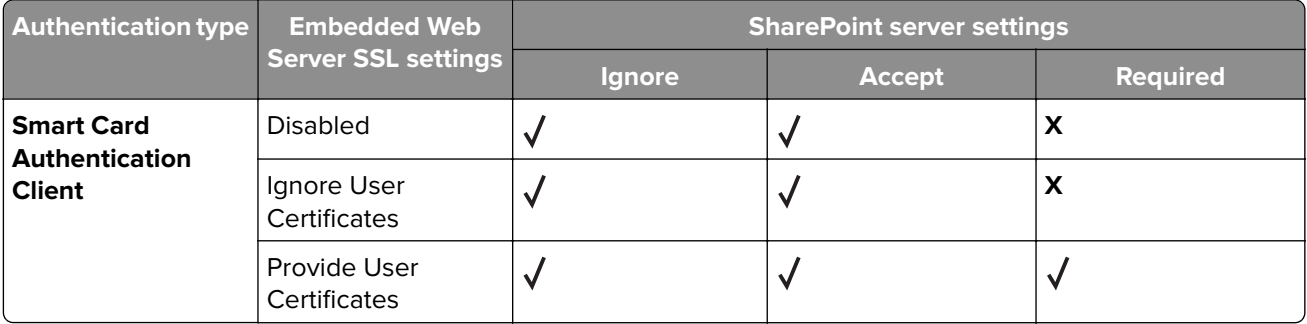

**Note:** For more information on configuring SSL and client certificates for Smart Card Authentication Client, see the Smart Card Authentication Client Administrator's Guide.

**7** From the Actions pane, click **Apply**.

# **Configuring alternate access mapping**

For the application to show the files in the SharePoint URL only, make sure that the alternate access mapping is properly configured in the SharePoint server. Alternate access mapping allows the SharePoint URL to be associated with a public URL that is externally accessible. If not properly configured, then the application shows all the document libraries, folders, and files of the root URL.

- **1** Log in to the SharePoint server.
- **2** From the computer, launch the SharePoint server Central Administration site, and then locate **Configure alternate access mappings**.
- **3** If necessary, from the Alternate Access Mapping Collection menu, navigate to:

**Change Alternate Access Mapping Collection** > the Web application name

- **4** Assign the SharePoint URL to its corresponding Public URL zone.
	- **a** Add or edit an internal URL.
	- **b** Type the SharePoint URL, and then select a zone.
	- **c** Click **Save**.

# <span id="page-7-0"></span>**Configuring the application**

# **Adding or editing a profile**

**1** Open a Web browser, and then type the printer IP address.

**Note:** Locate the IP address on the printer home screen.

- **2** Click **Settings** or **Configuration**.
- **3** Depending on your printer model, do one of the following:
	- **•** Click **Apps** > **Apps Management**.
	- **•** Click **Device Solutions** > **Solutions (eSF)**.
	- **•** Click **Embedded Solutions**.
- **4** Select the application from the list, and then click **Configure**.
- **5** From the Profile section, add or edit a profile.
- **6** Configure the settings.

#### **Notes:**

- **•** For information on configuring NTLM authentication, see "Configuring NTLM authentication" on page 8.
- **•** For information on configuring Kerberos authentication, see ["Configuring Kerberos authentication" on](#page-8-0) [page 9.](#page-8-0)
- **•** For information on configuring the SharePoint settings, see ["Configuring SharePoint settings" on](#page-9-0) [page 10.](#page-9-0)
- **7** Apply the changes.

# **Configuring NTLM authentication**

**Note:** Make sure that NTLM authentication is enabled in the SharePoint server. For more information, see ["Enabling authentication types" on page 5](#page-4-0).

- **1** Add or edit a profile.
- **2** From the Authentication section, set the authentication type to **NTLM** or **NTLMv2**.

#### **Notes:**

- **•** If your SharePoint server is running on Windows Server 2008 R2 or later, then select **NTLMv2**.
- **•** If your SharePoint server is running on Windows Server 2008 or earlier, then select **NTLM**.
- **3** Specify how SSL is used to connect to the SharePoint server.

**Note:** For more information, see ["Configuring SSL settings" on page 6.](#page-5-0)

- **4** Select which credentials to use to connect to the SharePoint server.
	- **•** If you select **Use default credentials**, then type the default user name and password.
	- **•** If you select **Use session credentials**, then the application automatically uses the assigned function access control credentials. For example, Internal Accounts, LDAP, or Active Directory.
- <span id="page-8-0"></span>**•** If you select **Prompt for user credentials**, then you are prompted for the assigned function access control credentials.
- **5** Click **Apply**.

# **Configuring Kerberos authentication**

**Note:** Make sure that Kerberos authentication is enabled in the SharePoint server. For more information, see ["Enabling authentication types" on page 5](#page-4-0).

- **1** Add or edit a profile.
- **2** From the Authentication section, set the authentication type to **Kerberos**.
- **3** Specify how SSL is used to connect to the SharePoint server.

**Note:** For more information, see ["Configuring SSL settings" on page 6.](#page-5-0)

**4** Click **Apply**.

#### **Configuring the Kerberos settings**

**1** Open a Web browser, and then type the printer IP address.

**Note:** Locate the IP address on the printer home screen.

- **2** From the Embedded Web Server, click **Settings** > **Security** > **Security Setup**.
- **3** From the Advanced Security Setup section, click **Kerberos 5**.
- **4** From the Simple Kerberos Setup section, type the KDC address, KDC port number, and realm. **Note:** Type the realm in uppercase.
- **5** Click **Submit**.

#### **Creating a security template**

**1** Open a Web browser, and then type the printer IP address.

**Note:** Locate the IP address on the printer home screen.

- **2** From the Embedded Web Server, click **Settings** > **Security** > **Security Setup**.
- **3** From the Advanced Security Setup section, click **Security Template** > **Add a Security Template**.
- **4** Type the security template name.
- **5** Set Authentication Setup to **Kerberos Building Block**.
- **6** Click **Save Template**.

#### **Configuring the access control**

**1** Open a Web browser, and then type the printer IP address.

**Note:** Locate the IP address on the printer home screen.

- **2** From the Embedded Web Server, click **Settings** > **Security** > **Security Setup**.
- **3** From the Advanced Security Setup section, click **Access Controls** > **Device Apps**.
- <span id="page-9-0"></span>**4** In the Print from SharePoint menu, select the Kerberos security template that you created.
- **5** Click **Submit**.

# **Configuring SharePoint settings**

- **1** Add or edit a profile.
- **2** From the SharePoint Settings section, type the SharePoint URL.

**Note:** Exclude the default page of the site, document libraries, or folders when typing the URL. For example, to add **https://SharePointURL/Docs/default.aspx**, type **https://SharePointURL/Docs**.

**3** Type the URL scheme for My Site.

Use **%s** for the SharePoint URL and **%u** for the user ID variable. For example, if the My Site URL is **http://***SharePointURL***/personal/***user1*, where:

- **• http://***SharePointURL* is the SharePoint URL.
- **• personal** is the path name.
- **•** *user1* is the user ID.

Then the scheme is **%s/personal/%u**.

- **4** In the Filtered Locations field, type the names of the document libraries that you want to hide on the printer display, separated by commas.
- **5** In the Default Start Location field, type the name of the document library or subsite that you want to appear when you launch the application.

#### **Notes:**

- **•** The specified default start location must not be a filtered location.
- **•** If a subsite and a document library have the same name, then the application uses the subsite as the default start location.
- **•** Subsite names are case sensitive. Make sure to type the subsite name with the correct capitalization.
- **6** In the Personal Site Use menu, select how personal sites are used by the application.
	- **• Include Personal Sites**—Users can access their own personal site and the shared document libraries.
	- **• Only Allow Personal Sites**—Users can see only their own personal site.
	- **• Not Using Personal Sites**—The My Site button is unavailable, and users can see only the shared document libraries.
- **7** Click **Apply**.

# **Customizing the application icon**

- **1** Add or edit a profile.
- **2** From the Home Screen section, specify the text and image that you want to appear on your home screen.

**Note:** Some applications require changing the settings from the profile page.

**3** Click **Apply**.

# <span id="page-10-0"></span>**Exporting or importing a configuration file**

**1** Open a Web browser, and then type the printer IP address.

**Note:** Locate the IP address on the printer home screen.

- **2** Click **Settings** or **Configuration**.
- **3** Depending on your printer model, do one of the following:
	- **•** Click **Apps** > **Apps Management**.
	- **•** Click **Device Solutions** > **Solutions (eSF)**.
	- **•** Click **Embedded Solutions**.
- **4** Select the application from the list, and then click **Configure**.
- **5** Export or import the configuration file.

#### **Notes:**

- **•** Profiles created using version 3.0.x or earlier are not supported in version 4.0.x of the application.
- **•** If a **JVM Out of Memory** error occurs, then repeat the export process until the configuration file is saved.
- **•** If a timeout occurs and a blank screen appears, then refresh the Web browser, and then click **Apply**.

# <span id="page-11-0"></span>**Using the application**

# **Printing documents**

- **1** From the home screen, touch the application profile icon.
- **2** If prompted, enter your credentials.
- **3** Navigate to the document library or folder where your document is saved.

**Note:** To open your personal site or folder, touch **My Site** from the navigation bar.

**4** Select a document, and then print it.

#### **Notes:**

- **•** For the list of supported file types, see the Readme file.
- **•** For unsupported file types, you can only view the information.

# <span id="page-12-0"></span>**Troubleshooting**

# **Application error**

Try one or more of the following:

#### **Check the diagnostic log**

- **1** Open a Web browser, and then type *IP***/se**, where *IP* is the printer IP address.
- **2** Click **Embedded Solutions**, and then do the following:
	- **a** Clear the log file.
	- **b** Set the logging level to **Yes**.
	- **c** Generate the log file.
- **3** Analyze the log, and then resolve the problem.

**Note:** After resolving the problem, set the logging level to **No**.

#### **Limit the number of profiles that you create**

You may encounter problems if there are too many profiles. If the printer memory is less than 1GB, then it is recommended that you create only up to 24 profiles.

#### **Contact your sales representative**

If you still cannot resolve the problem, then contact your sales representative.

# **Cannot connect to the SharePoint server**

Try one or more of the following:

#### **Make sure that the application settings match the SharePoint server settings**

For more information, see ["Configuring SharePoint settings" on page 10.](#page-9-0)

#### **Make sure that the printer is connected to the network**

For more information, see the printer User's Guide.

#### **Check the diagnostic log**

- **1** Open a Web browser, and then type *IP***/se**, where *IP* is the printer IP address.
- **2** Click **Embedded Solutions**, and then do the following:
	- **a** Clear the log file.
	- **b** Set the logging level to **Yes**.
	- **c** Generate the log file.

<span id="page-13-0"></span>**3** Analyze the log, and then resolve the problem.

**Note:** After resolving the problem, set the logging level to **No**.

#### **Make sure that you have access rights to the SharePoint URL**

- **1** Open a Web browser, and then type the SharePoint URL.
- **2** Log in using an administrator account.

**Note:** If you do not have an administrator account, then contact your SharePoint administrator.

- **3** From the landing page, click the settings icon, and then click **Site Settings**.
- **4** From the Users and Permissions section, click **Site Permissions** > **Check Permissions**.
- **5** Type your user name.
- **6** Click **Check Now**.

**Note:** If you have Read or View Only access, then contact your SharePoint administrator to change your permission level.

#### **Contact your sales representative**

If you still cannot resolve the problem, then contact your sales representative.

## **Cannot authenticate user**

Try one or more of the following:

#### **Make sure that the application settings match the SharePoint server settings**

For more information, see ["Configuring SharePoint settings" on page 10.](#page-9-0)

#### **Make sure that you specify the correct credentials**

#### **Make sure that you have access rights to the SharePoint URL**

- **1** Open a Web browser, and then type the SharePoint URL.
- **2** Log in using an administrator account.

**Note:** If you do not have an administrator account, then contact your SharePoint administrator.

- **3** From the landing page, click the settings icon, and then click **Site Settings**.
- **4** From the Users and Permissions section, click **Site Permissions** > **Check Permissions**.
- **5** Type your user name.
- **6** Click **Check Now**.

**Note:** If you have Read or View Only access, then contact your SharePoint administrator to change your permission level.

#### <span id="page-14-0"></span>**Contact your sales representative**

If you still cannot resolve the problem, then contact your sales representative.

## **Cannot access My Site**

Try one or more of the following:

### **Make sure that you specify the correct URL scheme for My Site in the configuration page for the application**

For more information, see ["Configuring SharePoint settings" on page 10.](#page-9-0)

#### **Make sure that My Site is configured properly in the SharePoint server**

For more information, contact your SharePoint administrator.

## **Cannot access or find a site on the list**

Try one or more of the following:

#### **Make sure that the application settings match the SharePoint server settings**

For more information, see ["Configuring SharePoint settings" on page 10.](#page-9-0)

#### **Make sure that you have access to the SharePoint server and have proper site permission**

For more information, contact your SharePoint administrator.

#### **Make sure that the SharePoint URL is properly mapped to the public URL**

For more information, see ["Configuring alternate access mapping" on page 7](#page-6-0).

#### **Make sure that all subsites are listed in the site collection**

- **1** From the SharePoint server, launch the SharePoint Central Administration site, and then click **Application Management** > **Site Collections** > **View all site collections**.
- **2** Confirm that your site is on the list.

**Note:** You need administrative rights to add a site. To change your permission level, contact your SharePoint administrator.

#### **Contact your sales representative**

If you still cannot resolve the problem, then contact your sales representative.

## <span id="page-15-0"></span>**Cannot print documents**

Try one or more of the following:

#### **Make sure that the PDF file is not encrypted**

#### **Make sure that you have access rights to the SharePoint URL**

- **1** Open a Web browser, and then type the SharePoint URL.
- **2** Log in using an administrator account.

**Note:** If you do not have an administrator account, then contact your SharePoint administrator.

- **3** From the landing page, click the settings icon, and then click **Site Settings**.
- **4** From the Users and Permissions section, click **Site Permissions** > **Check Permissions**.
- **5** Type your user name.
- **6** Click **Check Now**.

**Note:** If you have Read or View Only access, then contact your SharePoint administrator to change your permission level.

## **Domain controller and device clocks are out of sync**

### **Make sure that the time difference between the printer and the domain controller does not**

#### **exceed five minutes**

When using Kerberos authentication, make sure that the time difference between the printer and the domain controller does not exceed five minutes. You can manually update the date and time settings or use the Network Time Protocol (NTP) to sync the time with the domain controller automatically.

**1** Open a Web browser, and then type the printer IP address.

**Note:** Locate the IP address on the printer home screen.

- **2** Click **Settings** or **Configuration**.
- **3** Click **Security** > **Set Date and Time**.

#### **Using manual settings**

**Note:** Configuring the manual settings disables NTP.

- **a** From the Set Date and Time section, in the Manually Set Date & Time field, enter the appropriate date and time.
- **b** Select the appropriate time zone.

#### **Using NTP**

- **a** From the Network Time Protocol section, select **Enable NTP**, and then type the IP address or host name of the NTP server.
- **b** If the NTP server requires authentication, then select **MD5 key** in the Authentication menu.
- **c** Click **Install MD5 key**, and then browse to the file containing the NTP authentication credentials. Click **Submit**.
- **4** Submit the changes.

# <span id="page-17-0"></span>**Notices**

## **Edition notice**

August 2016

**The following paragraph does not apply to any country where such provisions are inconsistent with local law:** THIS PUBLICATION IS PROVIDED "AS IS" WITHOUT WARRANTY OF ANY KIND, EITHER EXPRESS OR IMPLIED, INCLUDING, BUT NOT LIMITED TO, THE IMPLIED WARRANTIES OF MERCHANTABILITY OR FITNESS FOR A PARTICULAR PURPOSE. Some states do not allow disclaimer of express or implied warranties in certain transactions; therefore, this statement may not apply to you.

This publication could include technical inaccuracies or typographical errors. Changes are periodically made to the information herein; these changes will be incorporated in later editions. Improvements or changes in the products or the programs described may be made at any time.

## **GOVERNMENT END USERS**

The Software Program and any related documentation are "Commercial Items," as that term is defined in 48 C.F.R. 2.101, "Computer Software" and "Commercial Computer Software Documentation," as such terms are used in 48 C.F.R. 12.212 or 48 C.F.R. 227.7202, as applicable. Consistent with 48 C.F.R. 12.212 or 48 C.F.R. 227.7202-1 through 227.7207-4, as applicable, the Commercial Computer Software and Commercial Software Documentation are licensed to the U.S. Government end users (a) only as Commercial Items and (b) with only those rights as are granted to all other end users pursuant to the terms and conditions herein.

This product includes software developed by the Apache Software Foundation (**<http://www.apache.org>**).

### **Apache License Version 2.0, January 2004**

#### **<http://www.apache.org/licenses/>**

TERMS AND CONDITIONS FOR USE, REPRODUCTION, AND DISTRIBUTION

**1** Definitions.

"License" shall mean the terms and conditions for use, reproduction, and distribution as defined by Sections 1 through 9 of this document.

"Licensor" shall mean the copyright owner or entity authorized by the copyright owner that is granting the License.

"Legal Entity" shall mean the union of the acting entity and all other entities that control, are controlled by, or are under common control with that entity. For the purposes of this definition, "control" means (i) the power, direct or indirect, to cause the direction or management of such entity, whether by contract or otherwise, or (ii) ownership of fifty percent (50%) or more of the outstanding shares, or (iii) beneficial ownership of such entity.

"You" (or "Your") shall mean an individual or Legal Entity exercising permissions granted by this License.

"Source" form shall mean the preferred form for making modifications, including but not limited to software source code, documentation source, and configuration files.

"Object" form shall mean any form resulting from mechanical transformation or translation of a Source form, including but not limited to compiled object code, generated documentation, and conversions to other media types.

"Work" shall mean the work of authorship, whether in Source or Object form, made available under the License, as indicated by a copyright notice that is included in or attached to the work (an example is provided in the Appendix below).

"Derivative Works" shall mean any work, whether in Source or Object form, that is based on (or derived from) the Work and for which the editorial revisions, annotations, elaborations, or other modifications represent, as a whole, an original work of authorship. For the purposes of this License, Derivative Works shall not include works that remain separable from, or merely link (or bind by name) to the interfaces of, the Work and Derivative Works thereof.

"Contribution" shall mean any work of authorship, including the original version of the Work and any modifications or additions to that Work or Derivative Works thereof, that is intentionally submitted to Licensor for inclusion in the Work by the copyright owner or by an individual or Legal Entity authorized to submit on behalf of the copyright owner. For the purposes of this definition, "submitted" means any form of electronic, verbal, or written communication sent to the Licensor or its representatives, including but not limited to communication on electronic mailing lists, source code control systems, and issue tracking systems that are managed by, or on behalf of, the Licensor for the purpose of discussing and improving the Work, but excluding communication that is conspicuously marked or otherwise designated in writing by the copyright owner as "Not a Contribution."

"Contributor" shall mean Licensor and any individual or Legal Entity on behalf of whom a Contribution has been received by Licensor and subsequently incorporated within the Work.

- **2** Grant of Copyright License. Subject to the terms and conditions of this License, each Contributor hereby grants to You a perpetual, worldwide, non-exclusive, no-charge, royalty-free, irrevocable copyright license to reproduce, prepare Derivative Works of, publicly display, publicly perform, sublicense, and distribute the Work and such Derivative Works in Source or Object form.
- **3** Grant of Patent License. Subject to the terms and conditions of this License, each Contributor hereby grants to You a perpetual, worldwide, non-exclusive, no-charge, royalty-free, irrevocable (except as stated in this section) patent license to make, have made, use, offer to sell, sell, import, and otherwise transfer the Work, where such license applies only to those patent claims licensable by such Contributor that are necessarily infringed by their Contribution(s) alone or by combination of their Contribution(s) with the Work to which such Contribution(s) was submitted. If You institute patent litigation against any entity (including a crossclaim or counterclaim in a lawsuit) alleging that the Work or a Contribution incorporated within the Work constitutes direct or contributory patent infringement, then any patent licenses granted to You under this License for that Work shall terminate as of the date such litigation is filed.
- **4** Redistribution. You may reproduce and distribute copies of the Work or Derivative Works thereof in any medium, with or without modifications, and in Source or Object form, provided that You meet the following conditions:
	- **a** (a) You must give any other recipients of the Work or Derivative Works a copy of this License; and
	- **b** (b) You must cause any modified files to carry prominent notices stating that You changed the files; and
	- **c** (c) You must retain, in the Source form of any Derivative Works that You distribute, all copyright, patent, trademark, and attribution notices from the Source form of the Work, excluding those notices that do not pertain to any part of the Derivative Works; and
	- **d** (d) If the Work includes a "NOTICE" text file as part of its distribution, then any Derivative Works that You distribute must include a readable copy of the attribution notices contained within such NOTICE file, excluding those notices that do not pertain to any part of the Derivative Works, in at least one of the following places: within a NOTICE text file distributed as part of the Derivative Works; within the Source form or documentation, if provided along with the Derivative Works; or, within a display generated by the Derivative Works, if and wherever such third-party notices normally appear. The contents of the NOTICE file are for informational purposes only and do not modify the License. You may add Your own attribution notices within Derivative Works that You distribute, alongside or as an addendum to the

NOTICE text from the Work, provided that such additional attribution notices cannot be construed as modifying the License.

You may add Your own copyright statement to Your modifications and may provide additional or different license terms and conditions for use, reproduction, or distribution of Your modifications, or for any such Derivative Works as a whole, provided Your use, reproduction, and distribution of the Work otherwise complies with the conditions stated in this License.

- **5** Submission of Contributions. Unless You explicitly state otherwise, any Contribution intentionally submitted for inclusion in the Work by You to the Licensor shall be under the terms and conditions of this License, without any additional terms or conditions. Notwithstanding the above, nothing herein shall supersede or modify the terms of any separate license agreement you may have executed with Licensor regarding such Contributions.
- **6** Trademarks. This License does not grant permission to use the trade names, trademarks, service marks, or product names of the Licensor, except as required for reasonable and customary use in describing the origin of the Work and reproducing the content of the NOTICE file.
- **7** Disclaimer of Warranty. Unless required by applicable law or agreed to in writing, Licensor provides the Work (and each Contributor provides its Contributions) on an "AS IS" BASIS, WITHOUT WARRANTIES OR CONDITIONS OF ANY KIND, either express or implied, including, without limitation, any warranties or conditions of TITLE, NON-INFRINGEMENT, MERCHANTABILITY, or FITNESS FOR A PARTICULAR PURPOSE. You are solely responsible for determining the appropriateness of using or redistributing the Work and assume any risks associated with Your exercise of permissions under this License.
- **8** Limitation of Liability. In no event and under no legal theory, whether in tort (including negligence), contract, or otherwise, unless required by applicable law (such as deliberate and grossly negligent acts) or agreed to in writing, shall any Contributor be liable to You for damages, including any direct, indirect, special, incidental, or consequential damages of any character arising as a result of this License or out of the use or inability to use the Work (including but not limited to damages for loss of goodwill, work stoppage, computer failure or malfunction, or any and all other commercial damages or losses), even if such Contributor has been advised of the possibility of such damages.
- **9** Accepting Warranty or Additional Liability. While redistributing the Work or Derivative Works thereof, You may choose to offer, and charge a fee for, acceptance of support, warranty, indemnity, or other liability obligations and/or rights consistent with this License. However, in accepting such obligations, You may act only on Your own behalf and on Your sole responsibility, not on behalf of any other Contributor, and only if You agree to indemnify, defend, and hold each Contributor harmless for any liability incurred by, or claims asserted against, such Contributor by reason of your accepting any such warranty or additional liability.

#### END OF TERMS AND CONDITIONS

#### **APPENDIX: How to apply the Apache License to your work.**

To apply the Apache License to your work, attach the following boilerplate notice, with the fields enclosed by brackets "[]" replaced with your own identifying information. (Don't include the brackets!) The text should be enclosed in the appropriate comment syntax for the file format. We also recommend that a file or class name and description of purpose be included on the same "printed page" as the copyright notice for easier identification within third-party archives.

#### Copyright [yyyy] [name of copyright owner]

Licensed under the Apache License, Version 2.0 (the "License"); you may not use this file except in compliance with the License. You may obtain a copy of the License at

#### **<http://www.apache.org/licenses/LICENSE-2.0>**

Unless required by applicable law or agreed to in writing, software distributed under the License is distributed on an "AS IS" BASIS, WITHOUT WARRANTIES OR CONDITIONS OF ANY KIND, either express or implied. See the License for the specific language governing permissions and limitations under the License.

### **OPEN PUBLIC LICENSE**

**Version 1.0**

**1. Definitions.**

**1.1. "Contributor"** means each entity that creates or contributes to the creation of Modifications.

**1.2. "Contributor Version"** means the combination of the Original Code, prior Modifications used by a Contributor, and the Modifications made by that particular Contributor.

**1.3. "Covered Code"** means the Original Code or Modifications or the combination of the Original Code and Modifications, in each case including portions thereof.

**1.4. "Electronic Distribution Mechanism"** means a mechanism generally accepted in the software development community for the electronic transfer of data.

**1.5. "Executable"** means Covered Code in any form other than Source Code.

**1.6. "Initial Developer"** means the individual or entity identified as the Initial Developer in the Source Code notice required by **Exhibit A**.

**1.7. "Larger Work"** means a work, which combines Covered Code or portions thereof with code not governed by the terms of this License.

**1.8. "License"** means this document and the corresponding addendum describe in section 6.4 below.

**1.9. "Modifications"** means any addition to or deletion from the substance or structure of either the Original Code or any previous Modifications. When Covered Code is released as a series of files, a Modification is:

**A.** Any addition to or deletion from the contents of a file containing Original Code or previous Modifications.

**B.** Any new file that contains any part of the Original Code or previous Modifications.

**1.10. "Original Code"** means Source Code of computer software code which is described in the Source Code notice required by **Exhibit A** as Original Code, and which, at the time of its release under this License is not already Covered Code governed by this License.

**1.11. "Source Code"** means the preferred form of the Covered Code for making modifications to it, including all modules it contains, plus any associated interface definition files, scripts used to control compilation and installation of an Executable, or a list of source code differential comparisons against either the Original Code or another well known, available Covered Code of the Contributor's choice. The Source Code can be in a compressed or archival form, provided the appropriate decompression or de-archiving software is widely available for no charge.

**1.12. "You"** means an individual or a legal entity exercising rights under, and complying with all of the terms of, this License or a future version of this License issued under Section 6.1. For legal entities, "You'' includes any entity which controls, is controlled by, or is under common control with You. For purposes of this definition, "control'' means (a) the power, direct or indirect, to cause the direction or management of such entity, whether by contract or otherwise, or (b) ownership of fifty percent (50%) or more of the outstanding shares or beneficial ownership of such entity.

**1.13 "License Author"** means Lutris Technologies, Inc.

- **2. Source Code License.**
- **2.1. The Initial Developer Grant.**

The Initial Developer hereby grants You a worldwide, royalty-free, non-exclusive license, subject to third party intellectual property claims:

**(a)** under intellectual property rights (other than patent or trademark) to use, reproduce, modify, display, perform, sublicense and distribute the Original Code (or portions thereof) with or without Modifications, or as part of a Larger Work; and

**(b)** under patents now or hereafter owned or controlled by Initial Developer, to make, have made, use and sell (``offer to sell and import'') the Original Code (or portions thereof), but solely to the extent that any such patent is reasonably necessary to enable You to Utilize the Original Code (or portions thereof) and not to any greater extent that may be necessary to Utilize further Modifications or combinations.

#### **2.2. Contributor Grant.**

Each Contributor hereby grants You a worldwide, royalty-free, non-exclusive license, subject to third party intellectual property claims:

**(a)** under intellectual property rights (other than patent or trademark) to use, reproduce, modify, display, perform, sublicense and distribute the Modifications created by such Contributor (or portions thereof) either on an unmodified basis, with other Modifications, as Covered Code or as part of a Larger Work; and

**(b)** under patents now or hereafter owned or controlled by Contributor, to to make, have made, use and sell (``offer to sell and import'') the Contributor Version (or portions thereof), but solely to the extent that any such patent is reasonably necessary to enable You to Utilize the Contributor Version (or portions thereof), and not to any greater extent that may be necessary to Utilize further Modifications or combinations.

#### **3. Distribution Obligations.**

#### **3.1. Application of License.**

The Modifications which You create or to which You contribute are governed by the terms of this License, including without limitation Section **2.2**. The Source Code version of Covered Code may be distributed only under the terms of this License or a future version of this License released under Section **6.1**, and You must include a copy of this License with every copy of the Source Code You distribute. You may not offer or impose any terms on any Source Code version that alters or restricts the applicable version of this License or the recipients' rights hereunder. However, You may include an additional document offering the additional rights described in Section **3.5**.

#### **3.2. Availability of Source Code.**

Any Modification which You create or to which You contribute must be made available, prior to any use, except for internal development and practice, in Source Code form under the terms of this License either on the same media as an Executable version or via an accepted Electronic Distribution Mechanism to anyone to whom you made an Executable version available; and if made available via Electronic Distribution Mechanism, must remain available for at least twelve (12) months after the date it initially became available, or at least six (6) months after a subsequent version of that particular Modification has been made available to such recipients. You shall notify the Initial Developer of the Modification and the location of the Source Code via the contact means provided for in the Developer Specific license. Initial Developer will be acting as maintainer of the Source Code and may provide an Electronic Distribution mechanism for the Modification to be made available.

#### **3.3. Description of Modifications.**

You must cause all Covered Code to which you contribute to contain a file documenting the changes You made to create that Covered Code and the date of any change. You must include a prominent statement that the Modification is derived, directly or indirectly, from Original Code provided by the Initial Developer and including the name of the Initial Developer in (a) the Source Code, and (b) in any notice in an Executable version or related documentation in which You describe the origin or ownership of the Covered Code.

#### **3.4. Intellectual Property Matters**

#### **(a) Third Party Claims.**

If You have knowledge that a party claims an intellectual property right in particular functionality or code (or its utilization under this License), you must include a text file with the source code distribution titled "LEGAL" which describes the claim and the party making the claim in sufficient detail that a recipient will know whom to contact. If you obtain such knowledge after You make Your Modification available as described in Section 3.2, You shall promptly modify the LEGAL file in all copies You make available thereafter and shall take other steps (such as notifying appropriate mailing lists or newsgroups) reasonably calculated to inform those who received the Covered Code that new knowledge has been obtained.

#### **(b) Representations.**

Contributor represents that, except as disclosed pursuant to Section 3.4(a) above, Contributor believes that Contributor's Modifications are Contributor's original creation(s) and/or Contributor has sufficient rights to grant the rights conveyed by this License.

#### **3.5. Required Notices.**

You must duplicate the notice in **Exhibit A** in each file of the Source Code, and this License in any documentation for the Source Code, where You describe recipients' rights relating to Covered Code. If You created one or more Modification(s), You may add your name as a Contributor to the notice described in **Exhibit A**. If it is not possible to put such notice in a particular Source Code file due to its structure, then you must include such notice in a location (such as a relevant directory file) where a user would be likely to look for such a notice. You may choose to offer, and to charge a fee for, warranty, support, indemnity or liability obligations to one or more recipients of Covered Code. However, You may do so only on Your own behalf, and not on behalf of the Initial Developer or any Contributor. You must make it absolutely clear that any such warranty, support, indemnity or liability obligation is offered by You alone, and You hereby agree to indemnify the Initial Developer and every Contributor for any liability incurred by the Initial Developer or such Contributor as a result of warranty, support, indemnity or liability terms You offer.

#### **3.6. Distribution of Executable Versions.**

You may distribute Covered Code in Executable form only if the requirements of Section **3.1-3.5** have been met for that Covered Code, and if You include a notice stating that the Source Code version of the Covered Code is available under the terms of this License, including a description of how and where You have fulfilled the obligations of Section **3.2**. The notice must be conspicuously included in any notice in an Executable version, related documentation or collateral in which You describe recipients' rights relating to the Covered Code. You may distribute the Executable version of Covered Code under a license of Your choice, which may contain terms different from this License, provided that You are in compliance with the terms of this License and that the license for the Executable version does not attempt to limit or alter the recipient's rights in the Source Code version from the rights set forth in this License. If You distribute the Executable version under a different license You must make it absolutely clear that any terms which differ from this License are offered by You alone, not by the Initial Developer or any Contributor. You hereby agree to indemnify the Initial Developer and every Contributor for any liability incurred by the Initial Developer or such Contributor as a result of any such terms You offer. If you distribute executable versions containing Covered Code, you must reproduce the notice in **Exhibit B** in the documentation and/or other materials provided with the product.

#### **3.7. Larger Works.**

You may create a Larger Work by combining Covered Code with other code not governed by the terms of this License and distribute the Larger Work as a single product. In such a case, You must make sure the requirements of this License are fulfilled for the Covered Code.

#### **4. Inability to Comply Due to Statute or Regulation.**

If it is impossible for You to comply with any of the terms of this License with respect to some or all of the Covered Code due to statute or regulation then You must: (a) comply with the terms of this License to the maximum extent possible; and (b) Cite all of the statutes or regulations that prohibit you from complying fully with this license. (c) describe the limitations and the code they affect. Such description must be included in the LEGAL file described in Section **3.4** and must be included with all distributions of the Source Code. Except to the extent prohibited by statute or regulation, such description must be sufficiently detailed for a recipient of ordinary skill to be able to understand it.

#### **5. Application of this License.**

This License applies to code to which the Initial Developer has attached the notice in **Exhibit A**, and to related Covered Code.

#### **6. Versions of the License.**

#### **6.1. New Versions.**

License Author may publish revised and/or new versions of the License from time to time. Each version will be given a distinguishing version number and shall be submitted to opensource.org for certification.

#### **6.2. Effect of New Versions.**

Once Covered Code has been published under a particular version of the License, You may always continue to use it under the terms of that version. You may also choose to use such Covered Code under the terms of any subsequent version of the License published by Initial Developer. No one other than Initial Developer has the right to modify the terms applicable to Covered Code created under this License.

#### **6.3. Derivative Works.**

If you create or use a modified version of this License, except in association with the required Devloper Specific License described in section 6.4, (which you may only do in order to apply it to code which is not already Covered Code governed by this License), you must (a) rename Your license so that the phrases ``Open'', ``OpenPL'', ``OPL'' or any confusingly similar phrase do not appear anywhere in your license and (b) otherwise make it clear that your version of the license contains terms which differ from the Open Public License. (Filling in the name of the Initial Developer, Original Code or Contributor in the notice described in **Exhibit A** shall not of themselves be deemed to be modifications of this License.)

#### **6.4. Required Additional Developer Specific License**

This license is a union of the following two parts that should be found as text files in the same place (directory), in the order of preeminence:

[1] A Developer specific license.

[2] The contents of this file OPL\_1\_0.TXT, stating the general licensing policy of the software.

In case of conflicting dispositions in the parts of this license, the terms of the lowernumbered part will always be superseded by the terms of the higher numbered part.

#### **7. DISCLAIMER OF WARRANTY.**

COVERED CODE IS PROVIDED UNDER THIS LICENSE ON AN "AS IS" BASIS, WITHOUT WARRANTY OF ANY KIND, EITHER EXPRESSED OR IMPLIED, INCLUDING, WITHOUT LIMITATION, WARRANTIES THAT THE COVERED CODE IS FREE OF DEFECTS, MERCHANTABLE, FIT FOR A PARTICULAR PURPOSE OR NON-INFRINGING. THE ENTIRE RISK AS TO THE QUALITY AND PERFORMANCE OF THE COVERED CODE IS WITH YOU. SHOULD ANY COVERED CODE PROVE DEFECTIVE IN ANY RESPECT, YOU (NOT THE INITIAL DEVELOPER OR ANY OTHER CONTRIBUTOR) ASSUME THE COST OF ANY NECESSARY SERVICING, REPAIR OR CORRECTION. THIS DISCLAIMER OF WARRANTY CONSTITUTES AN ESSENTIAL PART OF THIS LICENSE. NO USE OF ANY COVERED CODE IS AUTHORIZED HEREUNDER EXCEPT UNDER THIS DISCLAIMER.

#### **8. TERMINATION.**

8.1 Termination upon Breach

This License and the rights granted hereunder will terminate automatically if You fail to comply with terms herein and fail to cure such breach within 30 days of becoming aware of the breach. All sublicenses to the Covered Code, which are properly granted, shall survive any termination of this License. Provisions that, by their nature, must remain in effect beyond the termination of this License shall survive.

8.2. Termination Upon Litigation. If You initiate litigation by asserting a patent infringement claim (excluding declatory judgment actions) against Initial Developer or a Contributor (the Initial Developer or Contributor against whom You file such action is referred to as "Participant") alleging that:

**(a)** such Participant's Contributor Version directly or indirectly infringes any patent, then any and all rights granted by such Participant to You under Sections 2.1 and/or 2.2 of this License shall, upon 60 days notice from Participant terminate prospectively, unless if within 60 days after receipt of notice You either: (i) agree in writing to pay Participant a mutually agreeable reasonable royalty for Your past and future use of Modifications made by such Participant, or (ii) withdraw Your litigation claim with respect to the Contributor Version against such Participant. If within 60 days of notice, a reasonable royalty and payment arrangement are not mutually agreed upon in writing by the parties or the litigation claim is not withdrawn, the rights granted by Participant to You under Sections 2.1 and/or 2.2 automatically terminate at the expiration of the 60 day notice period specified above.

**(b)** any software, hardware, or device, other than such Participant's Contributor Version, directly or indirectly infringes any patent, then any rights granted to You by such Participant under Sections 2.1(b) and 2.2(b) are revoked effective as of the date You first made, used, sold, distributed, or had made, Modifications made by that Participant.

**8.3.** If You assert a patent infringement claim against Participant alleging that such Participant's Contributor Version directly or indirectly infringes any patent where such claim is resolved (such as by license or settlement) prior to the initiation of patent infringement litigation, then the reasonable value of the licenses granted by such Participant under Sections 2.1 or 2.2 shall be taken into account in determining the amount or value of any payment or license.

**8.4**. In the event of termination under Sections 8.1 or 8.2 above, all end user license agreements (excluding distributors and resellers) which have been validly granted by You or any distributor hereunder prior to termination shall survive termination.

#### **9. LIMITATION OF LIABILITY.**

UNDER NO CIRCUMSTANCES AND UNDER NO LEGAL THEORY, WHETHER TORT (INCLUDING NEGLIGENCE), CONTRACT, OR OTHERWISE, SHALL THE INITIAL DEVELOPER, ANY OTHER CONTRIBUTOR, OR ANY DISTRIBUTOR OF COVERED CODE, OR ANY SUPPLIER OF ANY OF SUCH PARTIES, BE LIABLE TO YOU OR ANY OTHER PERSON FOR ANY INDIRECT, SPECIAL, INCIDENTAL, OR CONSEQUENTIAL DAMAGES OF ANY CHARACTER INCLUDING, WITHOUT LIMITATION, DAMAGES FOR LOSS OF GOODWILL, WORK STOPPAGE, COMPUTER FAILURE OR MALFUNCTION, OR ANY AND ALL OTHER COMMERCIAL DAMAGES OR LOSSES, EVEN IF SUCH PARTY SHALL HAVE BEEN INFORMED OF THE POSSIBILITY OF SUCH DAMAGES. THIS LIMITATION OF LIABILITY SHALL NOT APPLY TO LIABILITY FOR DEATH OR PERSONAL INJURY RESULTING FROM SUCH PARTY'S NEGLIGENCE TO THE EXTENT APPLICABLE LAW PROHIBITS SUCH LIMITATION. SOME JURISDICTIONS DO NOT ALLOW THE EXCLUSION OR LIMITATION OF INCIDENTAL OR CONSEQUENTIAL DAMAGES, SO THAT EXCLUSION AND LIMITATION MAY NOT APPLY TO YOU.

#### **10. U.S. GOVERNMENT END USERS.**

The Covered Code is a "commercial item," as that term is defined in 48 C.F.R. 2.101 (Oct. 1995), consisting of ``commercial computer software'' and ``commercial computer software documentation,'' as such terms are used in 48 C.F.R. 12.212 (Sept. 1995). Consistent with 48 C.F.R. 12.212 and 48 C.F.R. 227.7202-1 through 227.7202-4 (June 1995), all U.S. Government End Users acquire Covered Code with only those rights set forth herein.

#### **11. MISCELLANEOUS.**

This section was intentionally left blank. The contents of this section are found in the corresponding addendum described above.

#### **12. RESPONSIBILITY FOR CLAIMS.**

Except in cases where another Contributor has failed to comply with Section 3.4, You are responsible for damages arising, directly or indirectly, out of Your utilization of rights under this License, based on the number of copies of Covered Code you made available, the revenues you received from utilizing such rights, and other relevant factors. You agree to work with affected parties to distribute with Initial Developer responsibility on an equitable basis.

#### **EXHIBIT A.**

Text for this Exhibit A is found in the corresponding addendum, described in section 6.4 above, text file provided by the Initial Developer. This license is not valid or complete with out that file.

#### **EXHIBIT B.**

Text for this Exhibit B is found in the corresponding addendum, described in section 6.4 above, text file provided by the Initial Developer. This license is not valid or complete with out that file.

# <span id="page-26-0"></span>**Index**

### **A**

adding profiles [8](#page-7-0) alternate access mapping configuring [7](#page-6-0) application error [13](#page-12-0) application icon customizing [10](#page-9-0) authentication settings configuring [8](#page-7-0)[, 9](#page-8-0) authentication types enabling [5](#page-4-0)

### **C**

cannot access My Site [15](#page-14-0) cannot access site [15](#page-14-0) cannot authenticate user [14](#page-13-0) cannot connect to the SharePoint server [13](#page-12-0) cannot print documents [16](#page-15-0) checklist deployment readiness [4](#page-3-0) clocks out of sync [16](#page-15-0) configuration file exporting or importing [11](#page-10-0) configuring alternate access mapping [7](#page-6-0) configuring Kerberos authentication [9](#page-8-0) configuring NTLM authentication [8](#page-7-0) configuring settings Kerberos authentication [9](#page-8-0) NTLM authentication [8](#page-7-0) SharePoint [10](#page-9-0) configuring site bindings [5](#page-4-0) configuring SSL settings [6](#page-5-0) customizing the application icon [10](#page-9-0)

### **D**

deployment readiness checklist [4](#page-3-0) documents printing [12](#page-11-0) domain controller and device clocks are out of sync [16](#page-15-0)

### **E**

editing profiles [8](#page-7-0) enabling authentication types [5](#page-4-0) exporting a configuration file [11](#page-10-0)

### **H**

home screen icon customizing [10](#page-9-0)

### **I**

importing a configuration file [11](#page-10-0)

### **K**

Kerberos authentication configuring settings [9](#page-8-0) enabling [5](#page-4-0)

### **N**

NTLM authentication configuring settings [8](#page-7-0) enabling [5](#page-4-0)

### **O**

overview [3](#page-2-0)

### **P**

printing documents [12](#page-11-0) profiles adding [8](#page-7-0) editing [8](#page-7-0)

### **S**

**SharePoint** configuring settings [10](#page-9-0) site bindings configuring [5](#page-4-0) site does not appear on the list [15](#page-14-0) SSL settings configuring [6](#page-5-0)

### **T**

troubleshooting application error [13](#page-12-0) cannot access My Site [15](#page-14-0) cannot access site [15](#page-14-0) cannot authenticate user [14](#page-13-0) cannot connect to the SharePoint server [13](#page-12-0) cannot print documents [16](#page-15-0) clocks out of sync [16](#page-15-0) domain controller and device clocks are out of sync [16](#page-15-0) site does not appear on the list [15](#page-14-0)